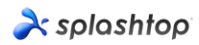

<sup>2</sup> splashtop

# **Splashtop On-Prem** 快速安裝指南

**Splashtop** 本地部署版的特點為盡可能簡化部署步驟並方便配置滿足您全方位的使用場景需求, 請按照本指南完成安裝。

# 核心組件:

- **Splashtop Gateway**:包括服務後台,傳輸中繼(Relay),以及基於網頁的使用者和設備 管理功能(Web console)。它是認證,保護,加密連接使用者和設備的中央伺服器。它提 供了一個瀏覽器網頁控制台來配置(並展示)使用者和設備。Splashtop Gateway 安裝於 Windows 系統上。
- **Splashtop** 部署版 **app**:用於本地和運行 Splashtop Streamer 的遠端設備之間建立遠端連 線的程式。也稱作主動發起訪問連接的程式。
- **Splashtop Streamer**:需要在要被訪問的遠端設備上安裝並運行該軟體。也稱作被連接的程 式。它將音訊和影像資料傳輸到部署版 app。

# **X** splashtop on-prem

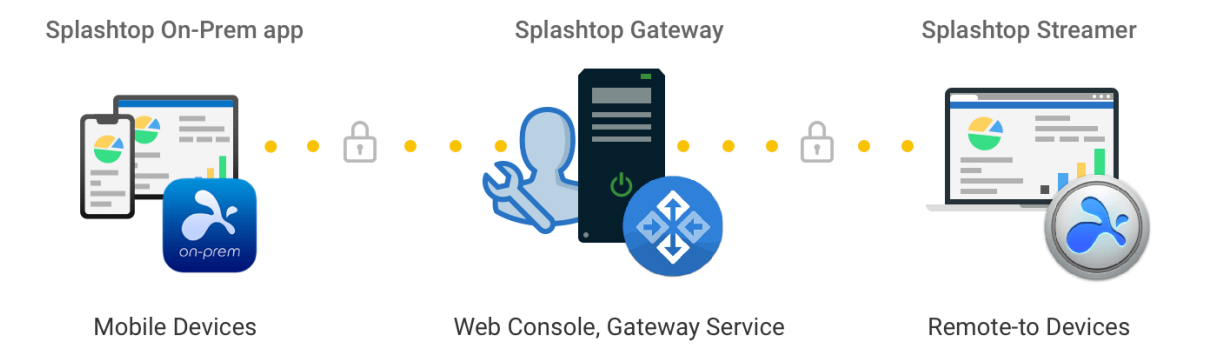

# 系統規格

本文詳細介紹了 Splashtop On-Prem 本地部署版的系統規格。

- Splashtop Gateway 伺服器規格
- On-Prem 應用程式設備的規格
- Streamer 設備的規格
- 網路規格

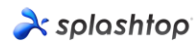

#### **Splashtop Gateway** 伺服器規格

- 作業系統(32/64 位元版本)
	- o Windows Server 2008 R2 (標準版,企業版,資料中心和 Web 版)
	- o Windows Server 2012, Windows Server 2012 R2
	- o Windows Server 2016
	- o Windows Server 2019
	- o Windows 8
	- o Windows 10
- 軟體
	- o 以管理者權限運行
- 最低硬體規格(少於 **100** 個同時連線數)
	- o 處理器:4 核,2.4GHz 或更高
	- o 記憶體:8 GB 或以上
	- o 硬碟:60GB 或以上
- 推薦的硬體規格(超過 **100** 個同時連線數)
	- o 處理器:8 核,2.4 GHz 或更高
	- o 記憶體:16GB 或以上
	- o 硬碟:80GB 或以上

#### 部署版應用程式設備規格

- **iPad** 或 **iPhone**
	- o iOS 12.x 或更高版本
- **Android**
	- o Android 4.0 或更高版本
	- o ARM 32/64, X86 處理器或 nVidia Tegra
- **Windows**
	- o Windows XP, Vista, 7、8 或 10
- **Mac**
	- o macOS 10.8 或更高版本

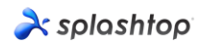

#### **Streamer** 設備規格

#### • 作業系統

- o Windows  $XP \cdot Vista \cdot 7 \cdot 8 \n\equiv 10$
- o Windows Server 2008 R2 或更高版本
- o Mac OS 10.8 或更高版本
- o Android 5.0 或更高版本
- o iOS 12.x 或更高版本(針對 SOS On-Prem)
- 硬體
	- o 處理器:1.6 GHz 或更快的雙核 CPU
	- o 記憶體:2 GB 或以上
	- o 網路連接

#### 網路規格

#### 基於 **Internet** 的遠端連線

Splashtop On-Prem 是一個本地部署解決方案,可以完全自託管在您的辦公室局域網上。但是 有時您需要從家裡或其他地方訪問辦公電腦,並且必須通過 Internet 建立連接。

要在 Splashtop On-Prem 中啟用基於 Internet 的遠端連線,可以使用以下選項來設置系統:

- 在 DMZ 網路中部署配置 Splashtop Gateway 伺服器
- 為 Splashtop Gateway 伺服器分配一個公共 IP 位址
- 設置從公共 IP 到分配給 Splashtop Gateway 伺服器的專用 IP 的埠轉發
- 在雲端託管 Splashtop Gateway 伺服器
- 在用戶端設備中安裝 VPN 應用程式

#### 埠

預設情況下, Splashtop Gateway 使用埠 443 與 Streamer 和用戶端設備進行通信,因此確保埠 443 不被您的網路防火牆或 OS 防火牆阻止, 也不被其他應用程式佔用是很重要的。

#### $\lambda$  splashtop

- 1. 如果需要跨防火牆遠端連線,請為 Splashtop Gateway 準備一個公有 IP 位址,或在防火牆中 設置從公有 IP 到私有 IP 的埠映射。
- 2. **443** 埠是保證 **Splashtop Gateway** 伺服器的入站**/**出站通信的唯一必要埠,請確保 **443** 埠不 被其他應用服務佔用。
- 3. 下面的埠號是 Splashtop Gateway 的本地埠,入站/出站通信連接不需要這些埠號,但請確保 不被 Gateway 伺服器本上的其他服務佔用。否則會導致 Gateway 伺服器工作不正常。
- 埠號:7080
- 埠號:5432
- 埠號:7080
- 埠號:7081

#### 部署安裝步驟:

啟動和運行 Splashtop 軟體的基本步驟通常如下所示。前五個步驟應由您(團隊所有者或管理者) 完成,其餘兩個步驟應由普通成員執行。

- 1. 團隊所有者在公司網路上設置 Splashtop Gateway。
- 2. 團隊所有者根據需要對電腦進行分組,並相應地設置權限。
- 3. 團隊所有者創建使用者帳戶
- 4. 團隊所有者通知用戶已將其添加到 Splashtop Gateway,並向他們提供已創建的憑證,例如 啟動碼和密碼。
- 5. 團隊所有者或管理者將 Streamer 安裝並部署在可供用戶遠端存取的所有目的電腦上。
- 6. 用戶通過 Splashtop Gateway 網頁控制台將 Splashtop On-Prem 部署版用戶端應用下載到 他/她的設備上進行安裝。
- 7. 用戶啟動 Splashtop On-Prem 部署版 app,輸入 Splashtop Gateway 的網路位址,由團隊 所有者或管理者指定的帳戶名和密碼進行登錄。(可登陸後自行修改)然後,用戶可以與企業環 境中的電腦建立安全的遠端連線。

Splashtop Gateway 和 Splashtop Steamer 可以安裝在同一台 Windows 伺服器上。實際上, 這是一個推薦的用法,因為在團隊所有者需要配置 Splashtop Gateway 設置或重新開機 Splashtop Gateway 服務的情況下,可以直接遠端存取此伺服器進行操作。

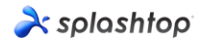

# 安裝 **Splashtop Gateway**

1. 下載程式,然後按兩下 MSI 檔以通過 Windows 安裝嚮導開始安裝。

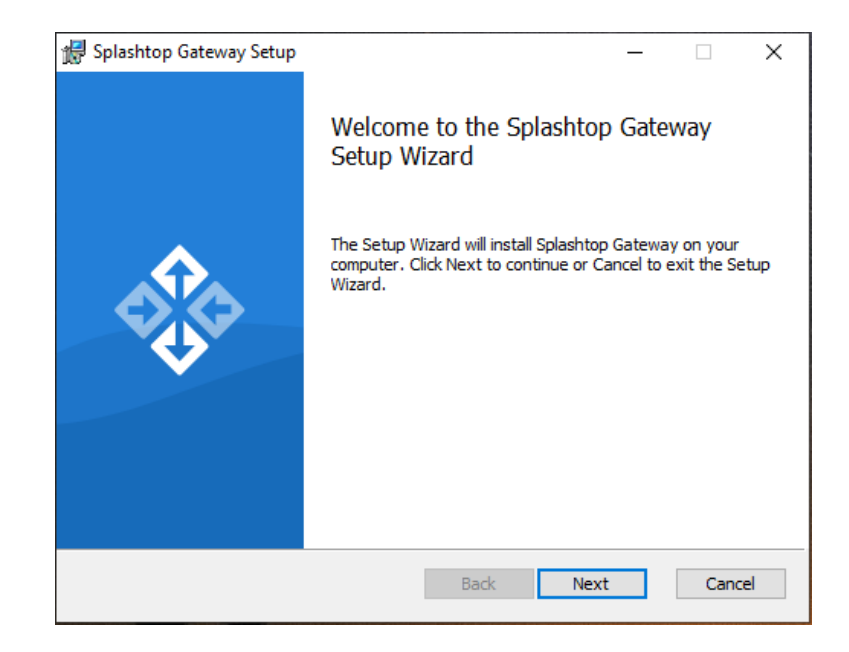

2. 安裝完成後,進入 Windows 啟動功能表,可以看到被創建的3個啟動功能表快捷方式。 按一下啟動 Splashtop Gateway Web 入口, 從默認瀏覽器打開 Gateway Web 控制台。 (推薦穀歌瀏覽器)

注意:我們強烈建議您使用基於 **Chromium** 的瀏覽器來使用您的 Splashtop Gateway 網頁控制 台。

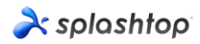

# **Splashtop Gateway** 開箱體驗設置

1. 首次從瀏覽器啟動網頁控制台,將顯示包含服務條款的開箱體驗設置過程。按一下下一步繼續。

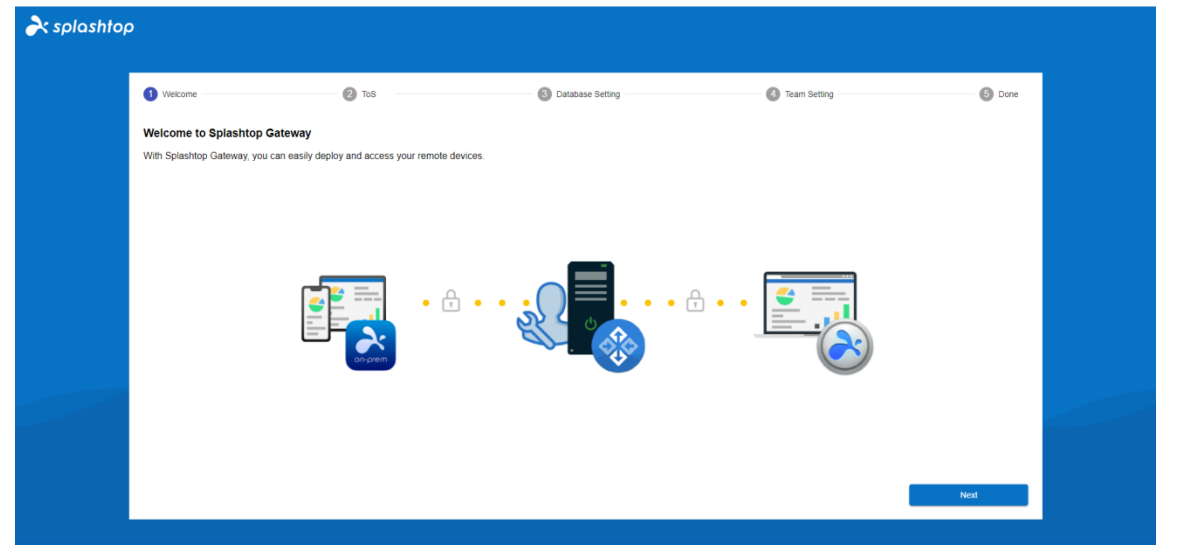

2. 設置您的 Splashtop Gateway 資料庫管理和訪問密碼。在此步驟中,請等待大約 30 秒的資 料庫初始化時間。

注意:請寫下您的 Splashtop Gateway 資料庫密碼並保存在安全的地方,因為之後 Gateway 將 不提供可以更改資料庫密碼的其他方法。

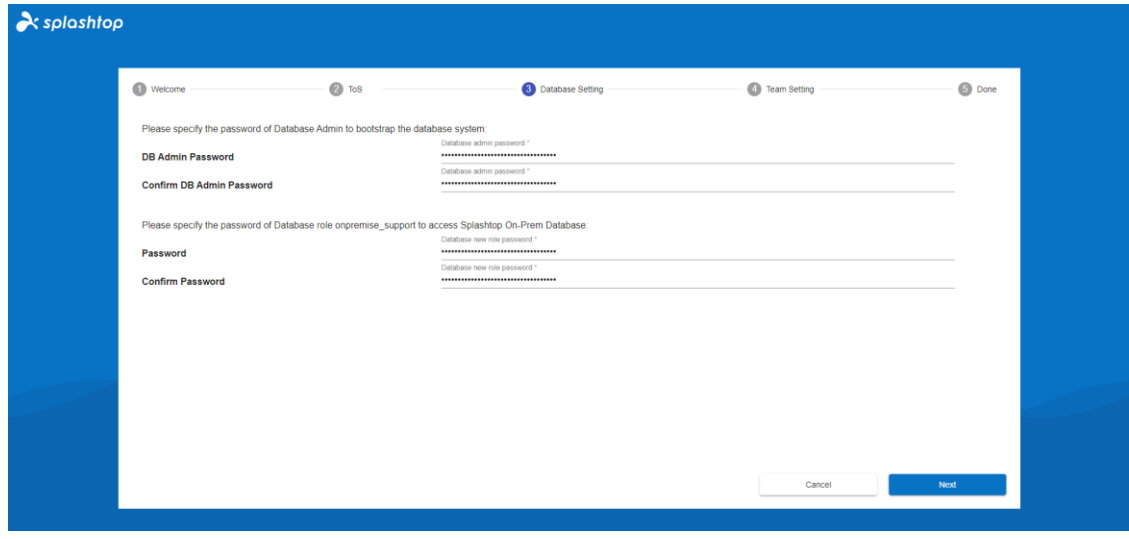

3. 通過填寫團隊所有者的電子郵件帳戶和密碼來創建您的第一個團隊,從而完成初始化設置。

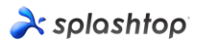

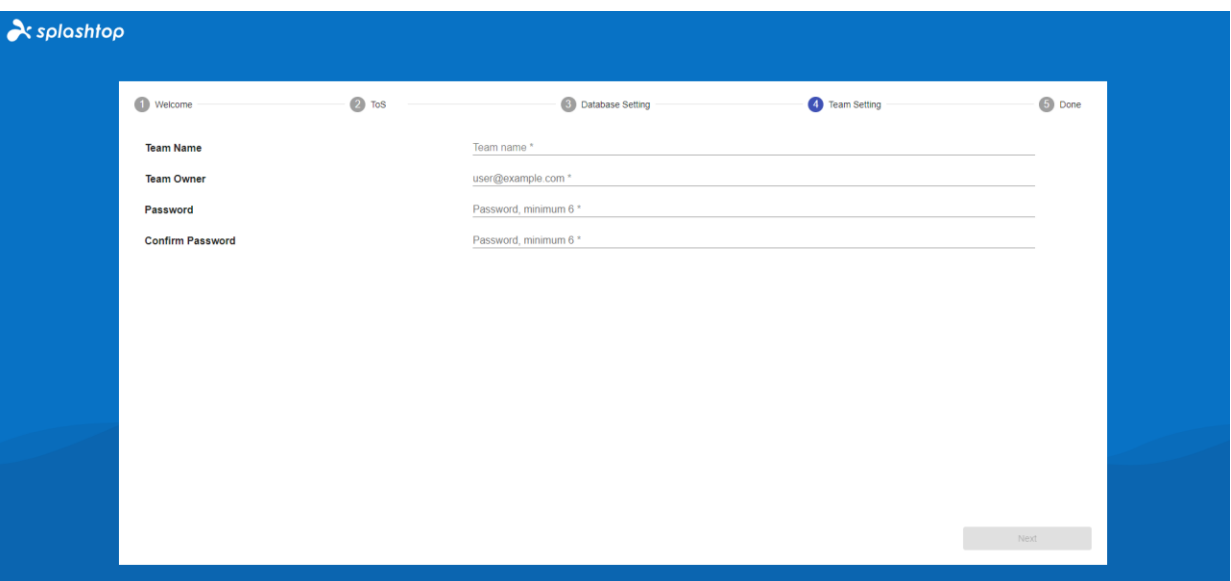

4. 開箱體驗設置完成後,使用剛剛創建的憑據登錄到 Splashtop Gateway 網頁控制台。您 需要提供您購買的許可證線上或離線啟動您的 Splashtop Gateway。(見第 4 節)

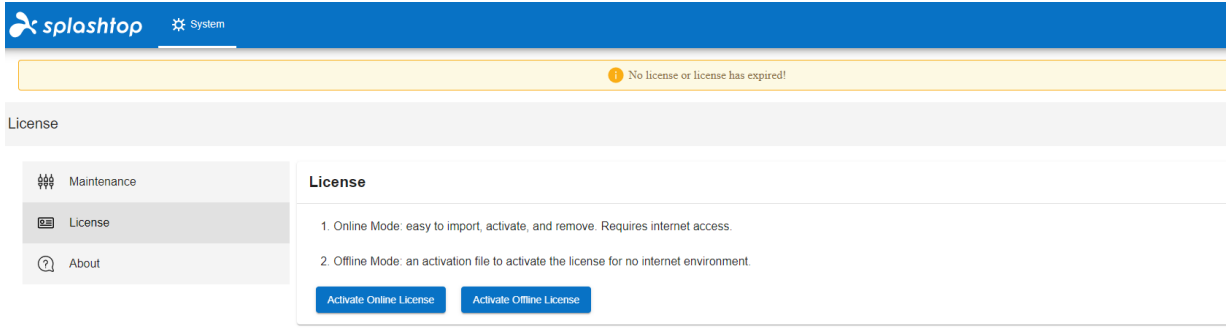

5. 啟動 Splashtop On-Prem 本地部署版時,請點擊導航標籤: 系統-網路 以檢查您的乙太 網/無線 IP 位址和埠號,如下麵的螢幕截圖所示。在此頁面中顯示的 IP 位址是 **Splashtop Gateway** 的網路位址,當您登錄 **Splashtop** 部署版 **app** 和 **Splashtop Streamer** 時,它將與您的埠號(默認為 **443** )一起填寫進去。

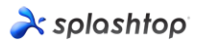

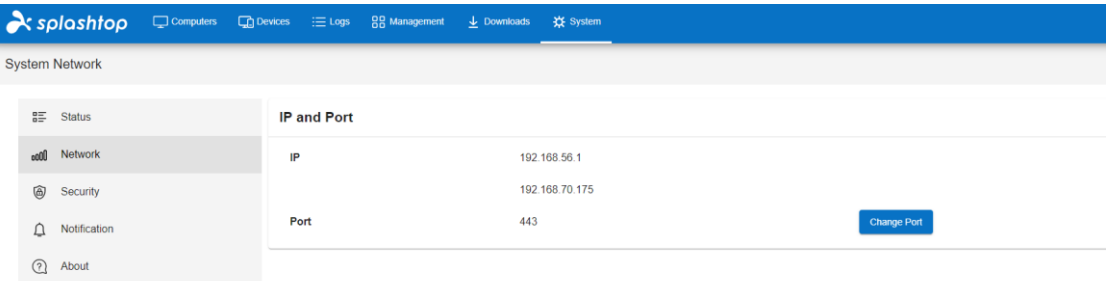

### 啟動 **Splashtop Gateway**

Splashtop Gateway 必須通過 Splashtop 本部或其代理分銷商頒發的有效許可證啟動。

使用團隊所有者帳戶登錄 https:// {qatewayaddress} , 瀏覽系統>許可證頁面導入啟動碼。

Copyright © 2010 - 2019 Splashtop Inc. v1.0.3 (Build: 4c03dc0-2019-05-06 16:21:05)

#### 注意:

- Splashtop Gateway 支援線上和離線 2 種許可證啟動模式。
- 線上啟動:需要能訪問網際網路,一旦啟動後便可以將 Gateway 暫時移至離線環境。
- 離線啟動:按一下保存下載啟動 ID 並將其發送給我們[的技術支援。](https://support-splashtoponprem.splashtop.com/hc/zh-cn/articles/%20support-onprem@splashtop.com)離線許可證將第一時間給 您發送回去進行啟動。請按照網頁控制台上的說明進行操作。(請參閱下圖)

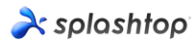

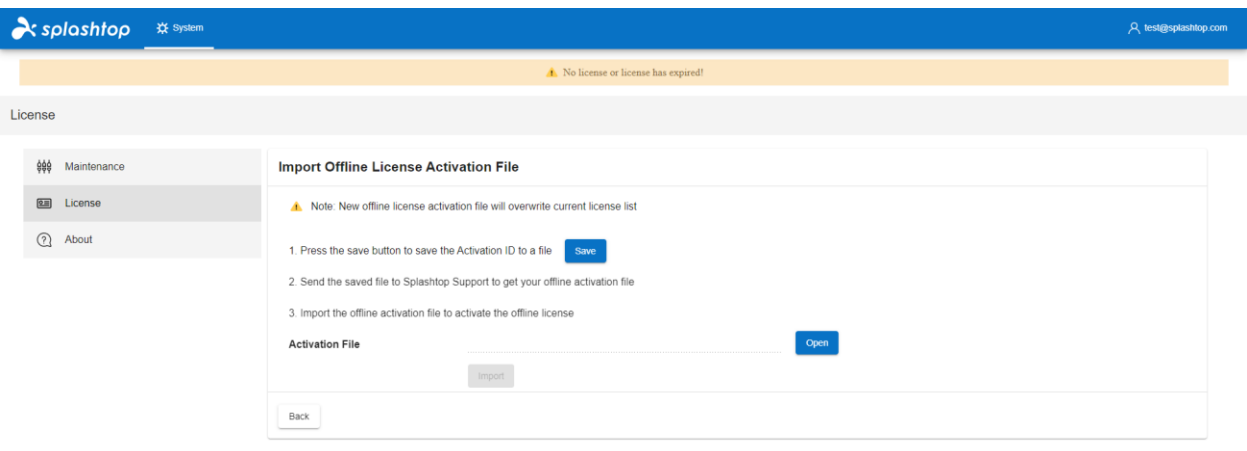

# 部署 **Splashtop Streamer**

下面的說明以 Windows 上的 Splashtop Streamer 部署為例,有關更多部署資訊,請參閱[與部](https://support-splashtoponprem.splashtop.com/hc/zh-cn/sections/900000065326-Deployment) [署有](https://support-splashtoponprem.splashtop.com/hc/zh-cn/sections/900000065326-Deployment)關的支持文章。

一台需要被連接的電腦必須安裝 Splashtop Streamer。這可以通過 3 個簡單步驟實現。

1.請打開 Splashtop Gateway 網頁控制台>*管理>部署。*按一下 +添加部署套件按鈕以創建新的 部署套件。一個部署套件包含了一個由您配置好參數屬性的 Streamer 和與其對應唯一的 12 位部 署碼。

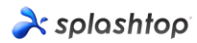

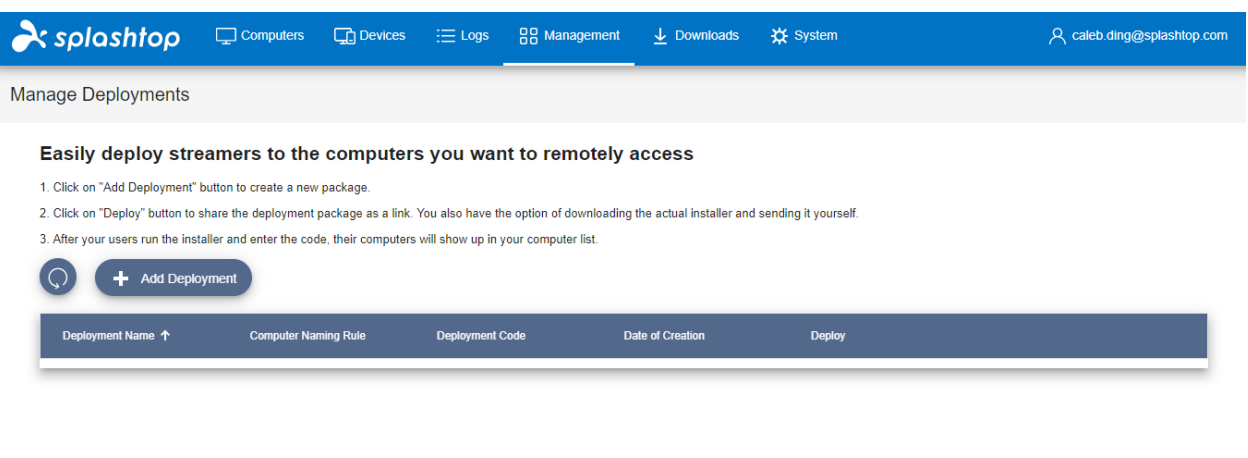

Copyright © 2010 - 2019 Splashtop Inc. v1.0.1 (Build: f336f4c-2019-04-19 18:19:16)

2.在剛創建的部署套件欄右側點擊部署。

3. 請您的用戶安裝 Streamer 。您可以將部署套件連結發送給您的使用者。通過連結,您的使用 者可以下載 Streamer 安裝程式並運行檔。您也可以將 Streamer 安裝程式檔直接發送給使用者 (通過雲端硬碟,電子郵件附件等)。

4.當 **Splashtop Streamer** 完成安裝後,用戶可以輸入帶有默認埠號 **443** 的 **Splashtop Gateway** 伺服器的 IP 地址,以及從團隊所有者或管理者獲得的部署碼來登錄。沒有以上資訊的 使用者需要向其 IT 部門尋求幫助。

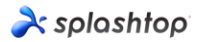

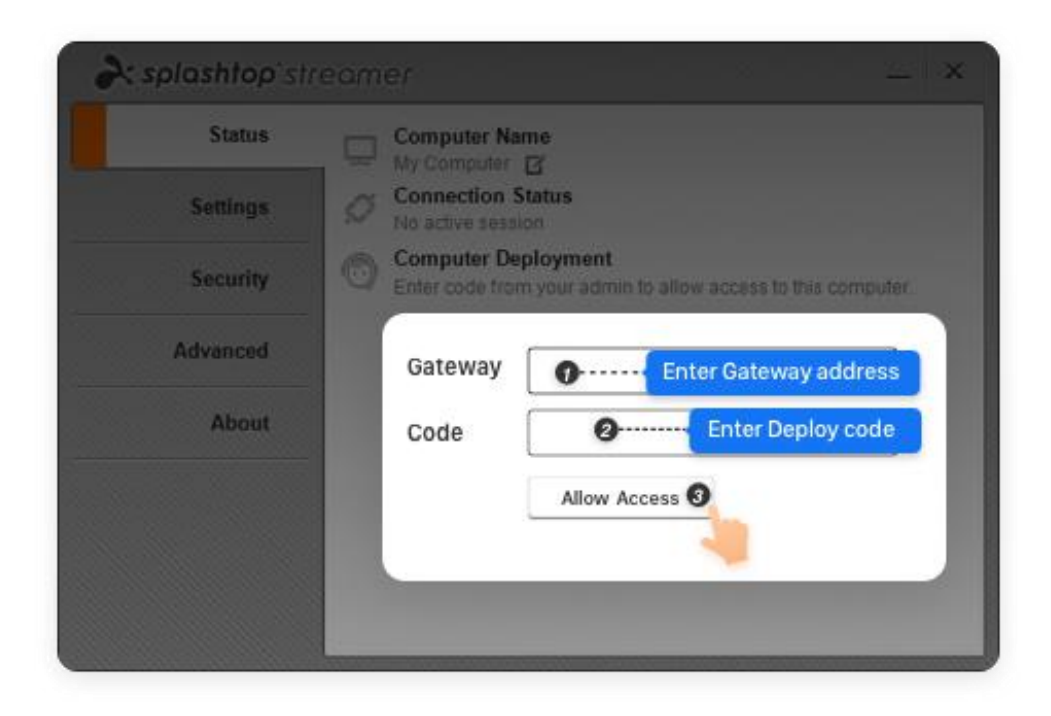

#### 創建用戶帳號

1. 創建遠端支援/遠端存取用戶

團隊所有者或團隊管理者通過創建使用者的方式,對 Splashtop On-Prem 所有的用戶進行集中 管理。

2. 登入 Splashtop Gateway 網頁控制台>管理>用戶。按+添加使用者按鈕創建一個新使用 者。

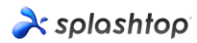

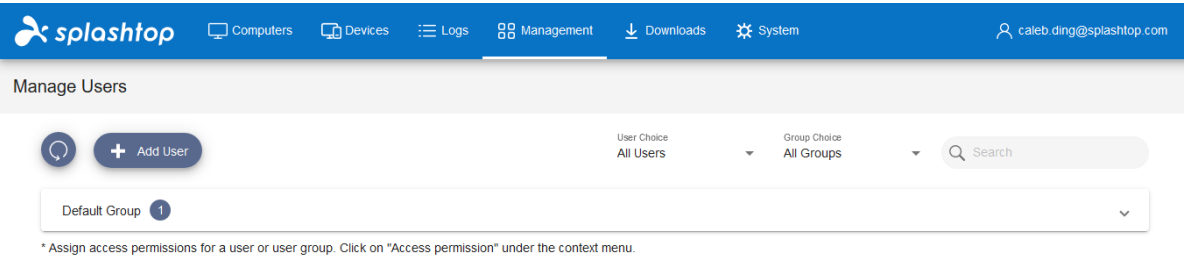

Copyright © 2010 - 2019 Splashtop Inc. v1.0.1 (Build: f336f4c-2019-04-19 18:19:16)

3. 團隊所有者或團隊管理者在用戶創建過程中設置用戶角色和所屬組。

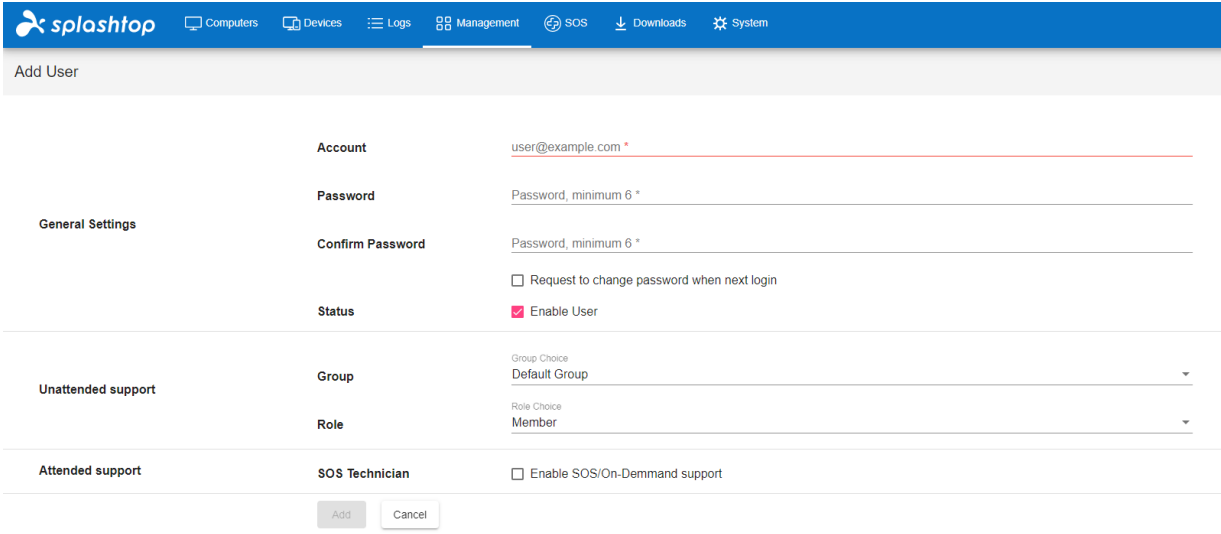

4. 在點擊齒輪按鈕後彈出的下拉式功能表中按一下存取權限,團隊所有者或團隊管理者可以 將用戶存取權限分配給特定的設備或組。

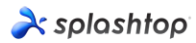

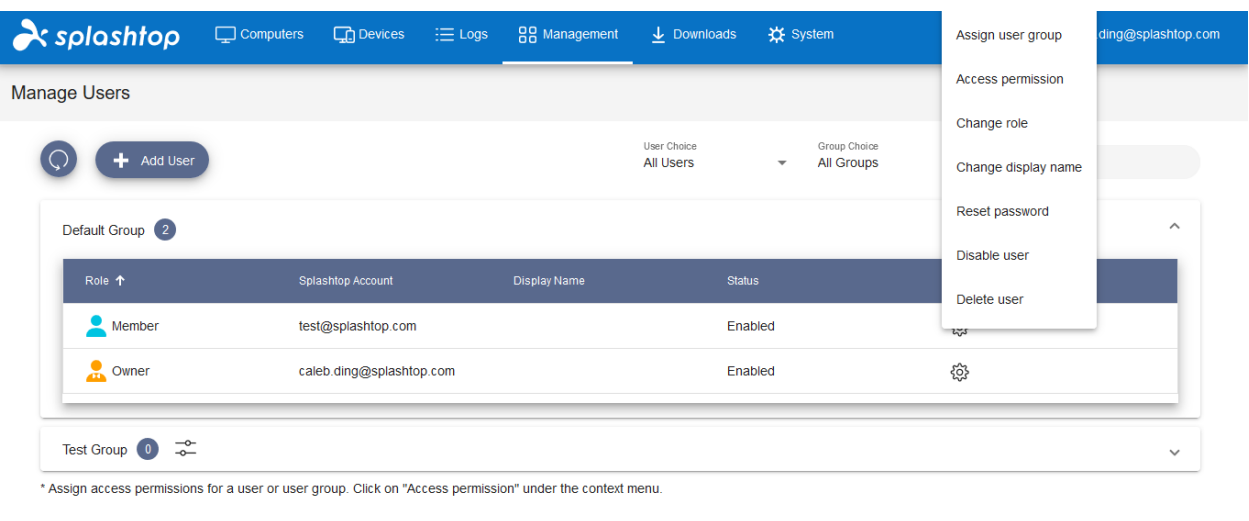

 $\mbox{Copyright} \otimes 2010\mbox{ -} 2019\mbox{ Splashtop Inc. } v1.0.1\mbox{ (Build: f336f4c-2019-04-19\mbox{ 18:19:16)}}$ 

# 創建附加的有人值守技術支援**/ SOS** 功能的用戶(**\***基於訂閱)

1. 團隊所有者或管理者可以從使用者創建頁面或使用者的屬性下拉式功能表中啟用該使用者 的 SOS 功能。

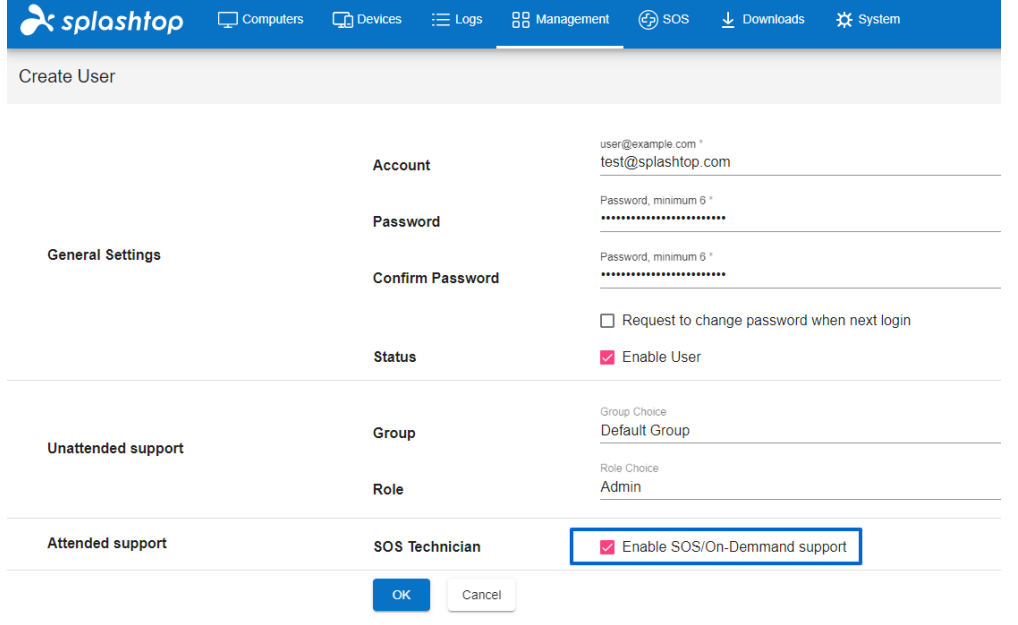

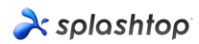

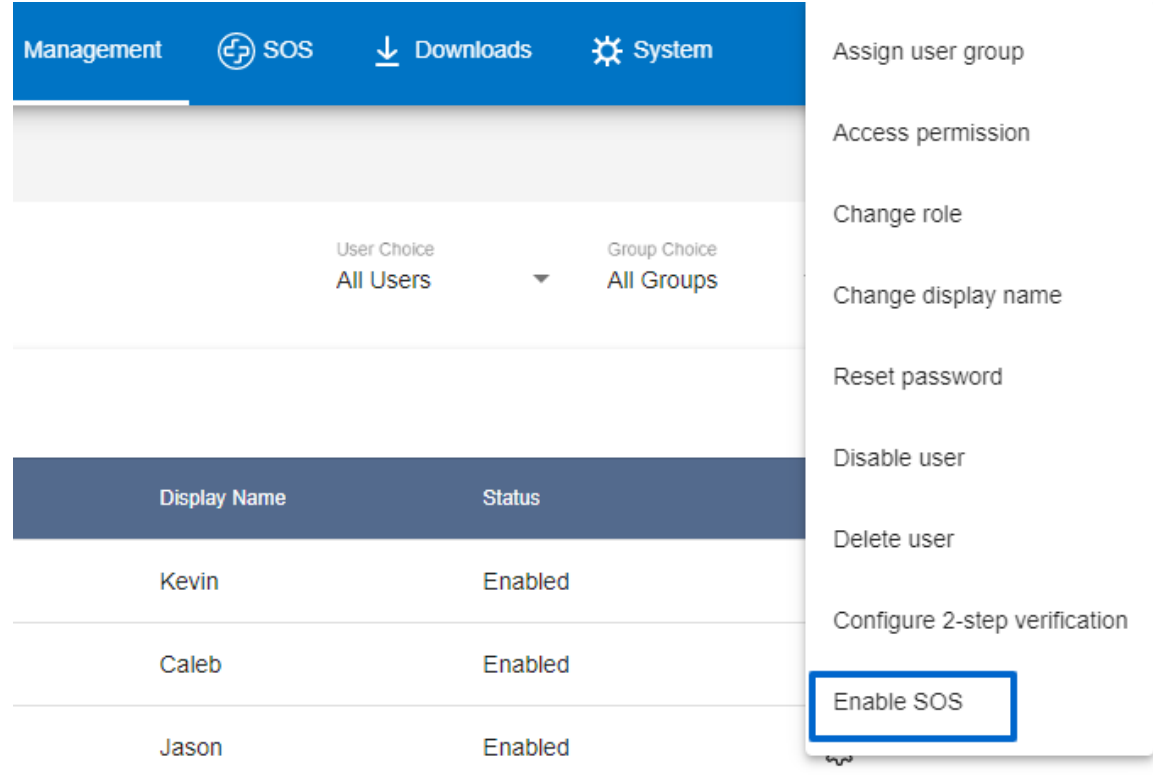

2. 可以通過使用者屬性下拉式功能表為創建的遠端支援用戶授予 SOS 功能。

3. 具有 SOS 功能的用戶可以在 Web 控制台的 SOS 頁面中找到。

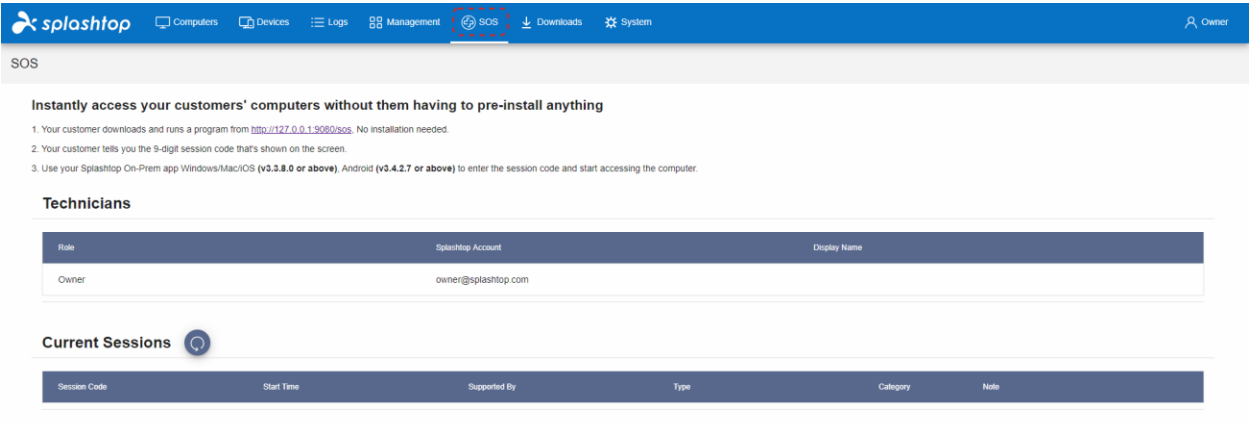

#### $\lambda$  splashtop

#### 安裝部署版用戶端應用並訪問

1. 與團隊所有者或團隊管理者相比,被授予成員身份的用戶只能在登錄 Splashtop Gateway Web 控制台時瀏覽有限的內容,如下面的螢幕擷取畫面所示。成員可以登錄 Splashtop Gateway Web 控制台,並通過"下載"功能表選項卡和"安裝所需的用戶端 應用程式"下載最新的 Splashtop On-Prem 用戶端應用程式。

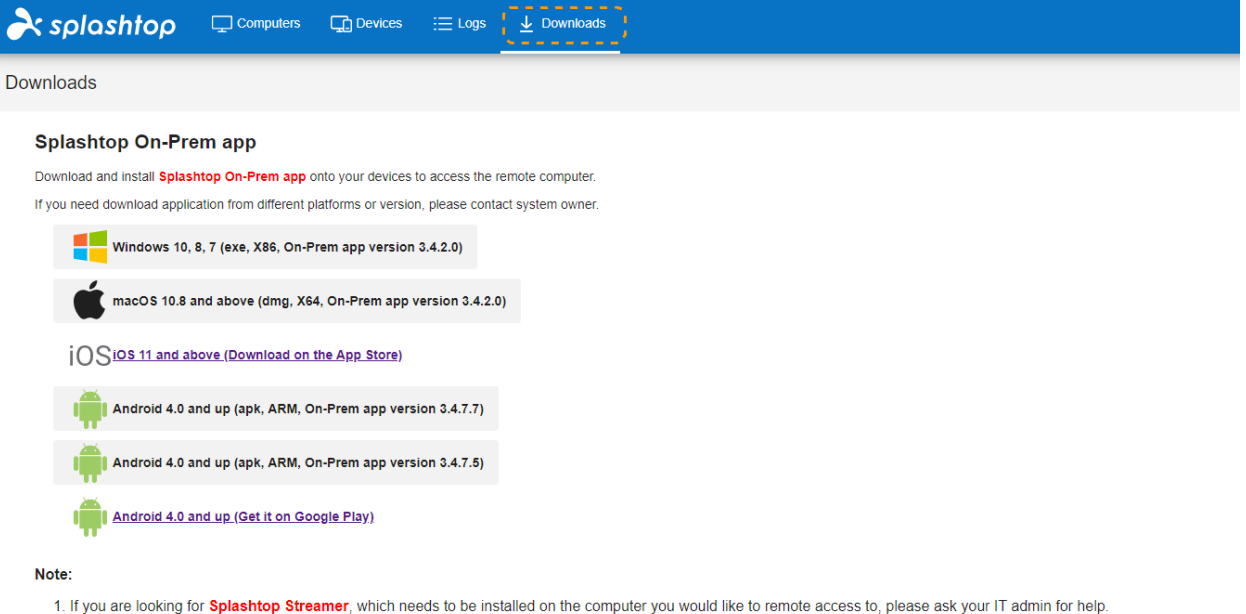

2. If you are looking for Splashtop SOS, which allows user to run on the computer and share the 9-digit session code with technician instantly, please visit the SOS Download page.

2. 安裝 **Splashtop On-Prem** 部署版用戶端 應用後,用戶只需輸入 **Splashtop Gateway** 伺服器的 **IP** 地址或 **FQDN** (默認埠號為 **443**),以及從團隊所有者或管理者獲得的帳戶 名和密碼即可登錄。沒有此資訊的使用者需要諮詢團隊所有者或管理者。

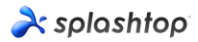

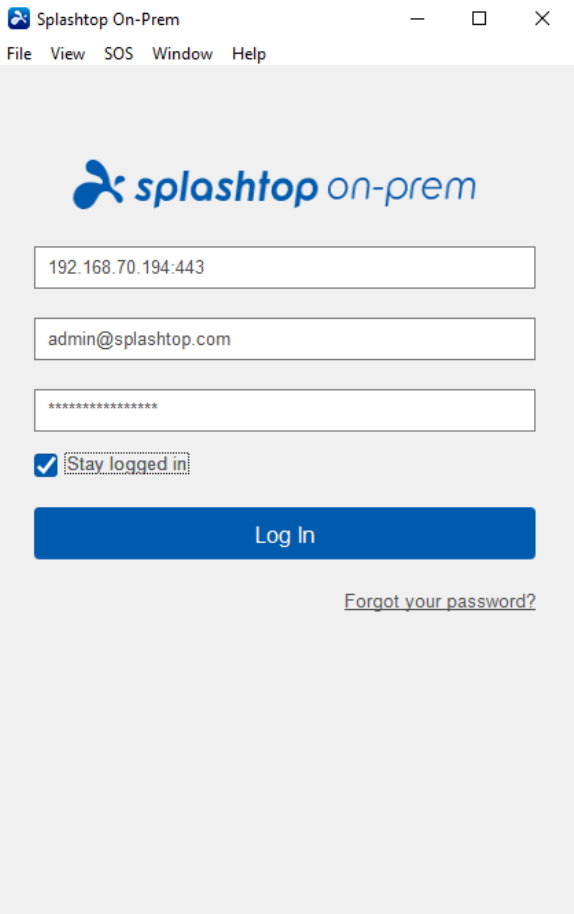

3. 如果在登錄期間彈出 SSL 警告消息,說明 SSL 證書不是來自受信任的憑證授權,則該證 書可能是自簽章憑證,您可以選擇忽略它。但是,我們建議看到此消息的使用者應諮詢其 IT 部門以符恰當的公司政策與規範。

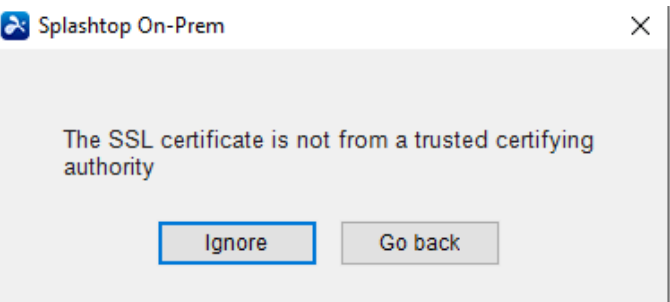

4. 登錄到 On-Prem 部署版應用後,您應看到可供連接的遠端設備清單,假如您什麼設備都 沒有看到,如下所示。在這種情況下,請諮詢您的團隊所有者或管理者。

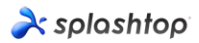

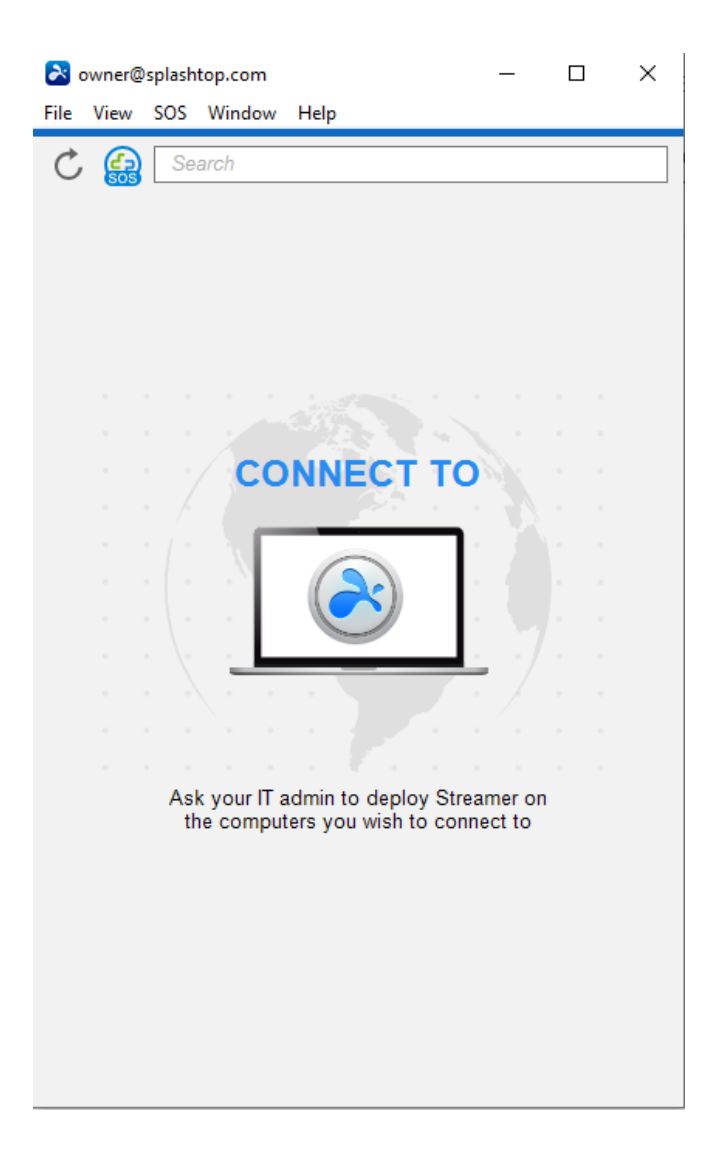

5. 螢幕截圖下方顯示了一個已成功部署的特定 Windows PC 測試設備,因此使用者可以通 過按一下右側的連接按鈕或按兩下淺藍色欄位來遠端存取它。

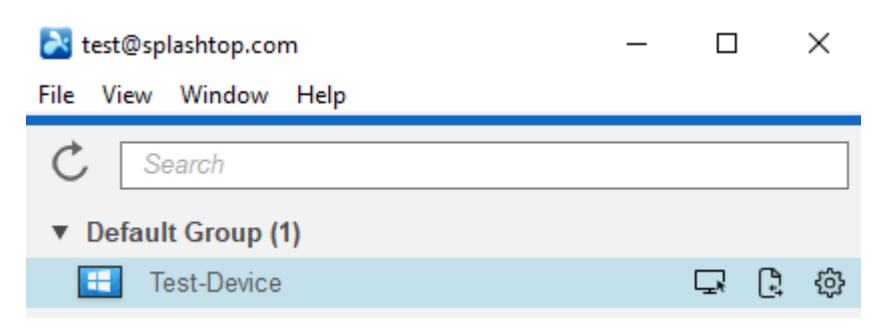